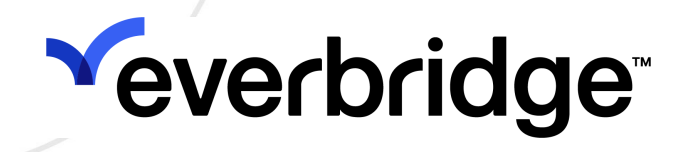

## Asset Management Guide

Everbridge Suite July 2023

#### Everbridge Suite 2023 Printed in the USA

Copyright © 2023. Everbridge, Inc, Confidential & Proprietary. All rights are reserved. All Everbridge products, as well as NC4, xMatters, Techwan, Previstar, one2many, SnapComms, Nixle, RedSky, and Connexient, are trademarks of Everbridge, Inc. in the USA and other countries. All other product or company names mentioned are the property of their respective owners. No part of this publication may be reproduced, transcribed, or transmitted, in any form or by any means, and may not be translated into any language without the express written permission of Everbridge.

Limit of Liability/Disclaimer of Warranty: Everbridge makes no representations or warranties of any kind with respect to this manual and the contents hereof and specifically disclaims any warranties, either expressed or implied, including merchantability or fitness for any particular purpose. In no event shall Everbridge or its subsidiaries be held liable for errors contained herein or any damages whatsoever in connection with or arising from the use of the product, the accompanying manual, or any related materials. Further, Everbridge reserves the right to change both this publication and the software programs to which it relates and to make changes from time to time to the content hereof with no obligation to notify any person or organization of such revisions or changes.

This document and all Everbridge technical publications and computer programs contain the proprietary confidential information of Everbridge and their possession and use are subject to the confidentiality and other restrictions set forth in the license agreement entered into between Everbridge and its licensees. No title or ownership of Everbridge software is transferred, and any use of the product and its related materials beyond the terms on the applicable license, without the express written authorization of Everbridge, is prohibited.

If you are not an Everbridge licensee and the intended recipient of this document, return to Everbridge, Inc., 155 N. Lake Avenue, Pasadena, CA 91101.

Export Restrictions: The recipient agrees to comply in all respects with any governmental laws, orders, other restrictions ("Export Restrictions") on the export or re-export of the software or related documentation imposed by the government of the United States and the country in which the authorized unit is located. The recipient shall not commit any act of omission that will result in a breach of any such export restrictions.

Everbridge, Inc. 155 N. Lake Avenue, 9th Floor Pasadena, California 91101 USA Toll-Free (USA/Canada) +1.888.366.4911

Visit us at www.everbridge.com

Everbridge software is covered by US Patent Nos. 6,937,147; 7,148,795; 7,567,262; 7,623,027; 7,664,233; 7,895,263; 8,068,020; 8,149,995; 8,175,224; 8,280,012; 8,417,553; 8,660,240; 8,880,583; 9,391,855. Other patents pending.

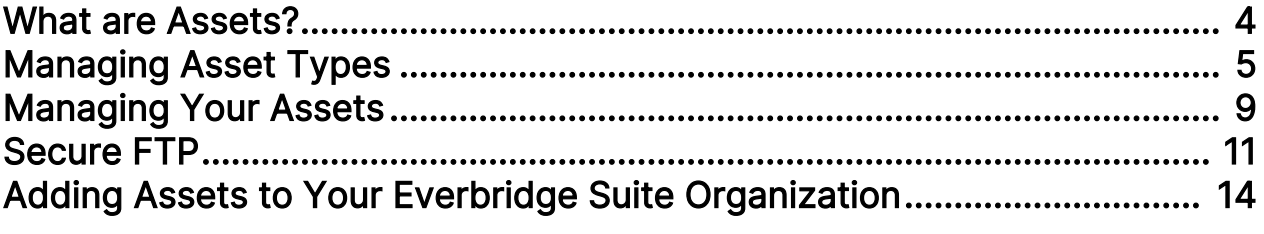

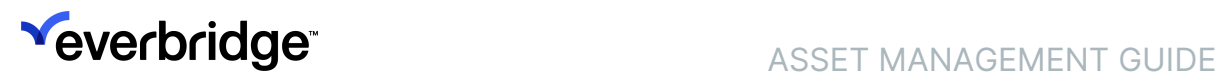

## <span id="page-3-0"></span>What are Assets?

Assets are the physical or virtual entities that your Organization cares about other than contacts. If applicable, the Contacts/Assets > Assets > Assets List is where you can add and maintain Assets.

NOTE: If your Organization previously had Visual Command Center (VCC Assets) and/or Safety Connection (SC Buildings) and it has implemented Asset Management, your Assets are automatically migrated to the Manager Portal. After migration, going forward, you will manage Assets from the Manager Portal, Secure FTP, and the Asset Management REST APIs.

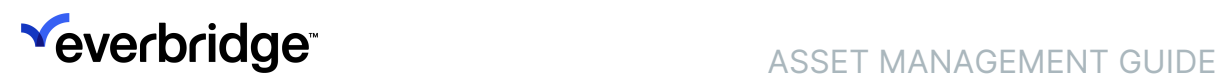

# <span id="page-4-0"></span>Managing Asset Types

You must define an Asset Type before adding Assets to it. To manage your Asset Types, go to Settings > Organization > Contacts/Assets > Asset Type.

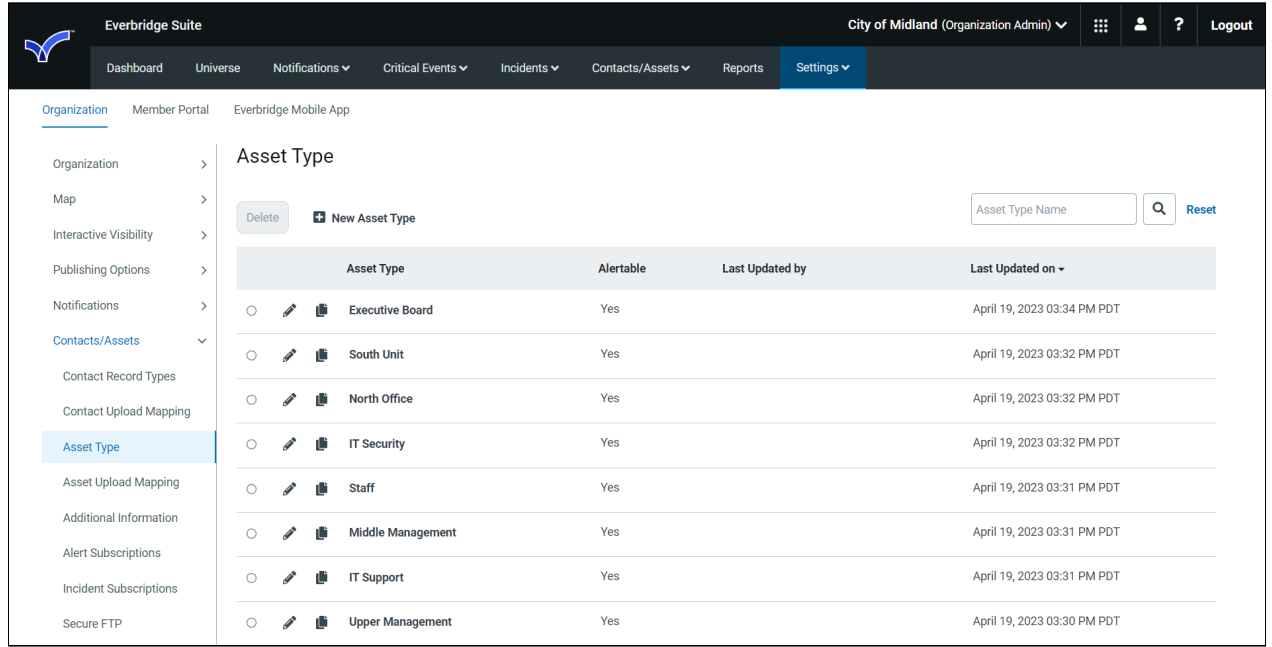

The following are the Asset templates:

- SC Building (Safety Connection Building, if applicable)
- Facility
- Person
- Mobile Unit
- Other

Standard attributes vary depending on the selected Asset template. These default attributes cannot be edited or removed.

### To add a new Asset Type:

- 1. From Settings > Organization > Contacts/Assets, select Asset Type.
- 2. Click New Asset Type.
- 3. Select the desired Asset Template from the drop-down list. Asset Templates are predefined templates with specific standard attributes based on the

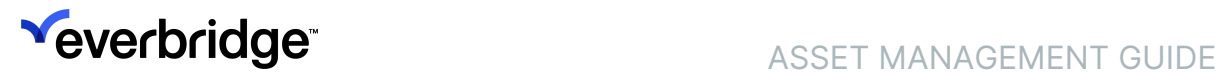

### template selected.

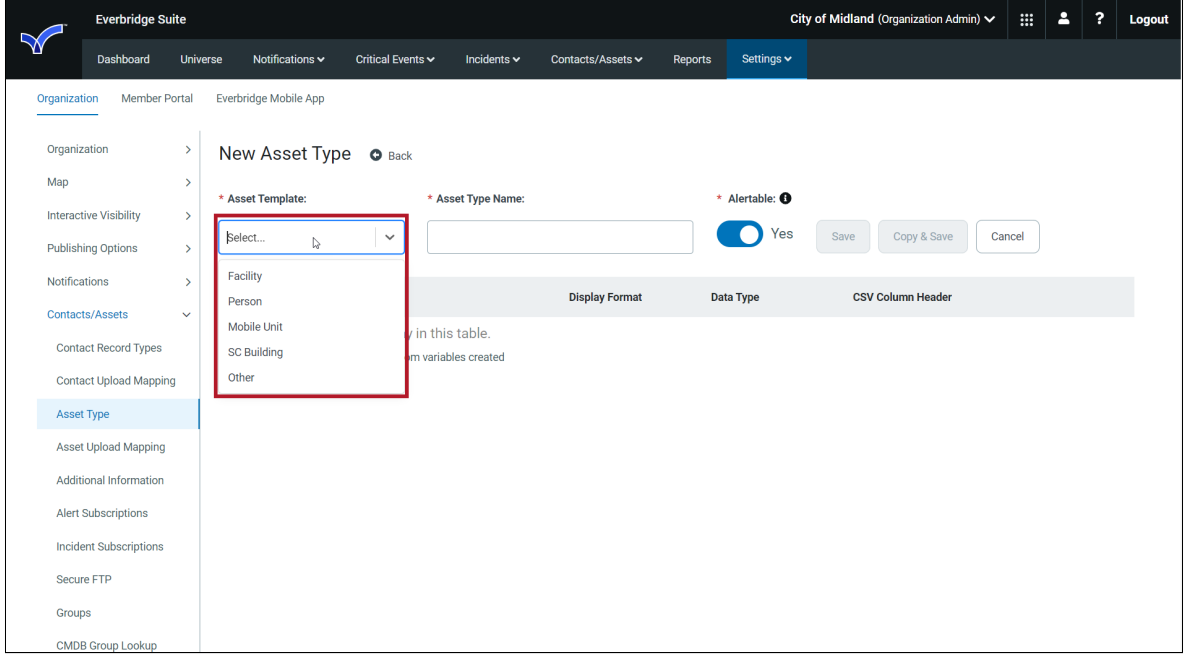

- 4. Type an Asset Type Name.
- 5. If the Safety Connection Building Asset type was selected, you can select an appropriate icon for the Universe/Map.

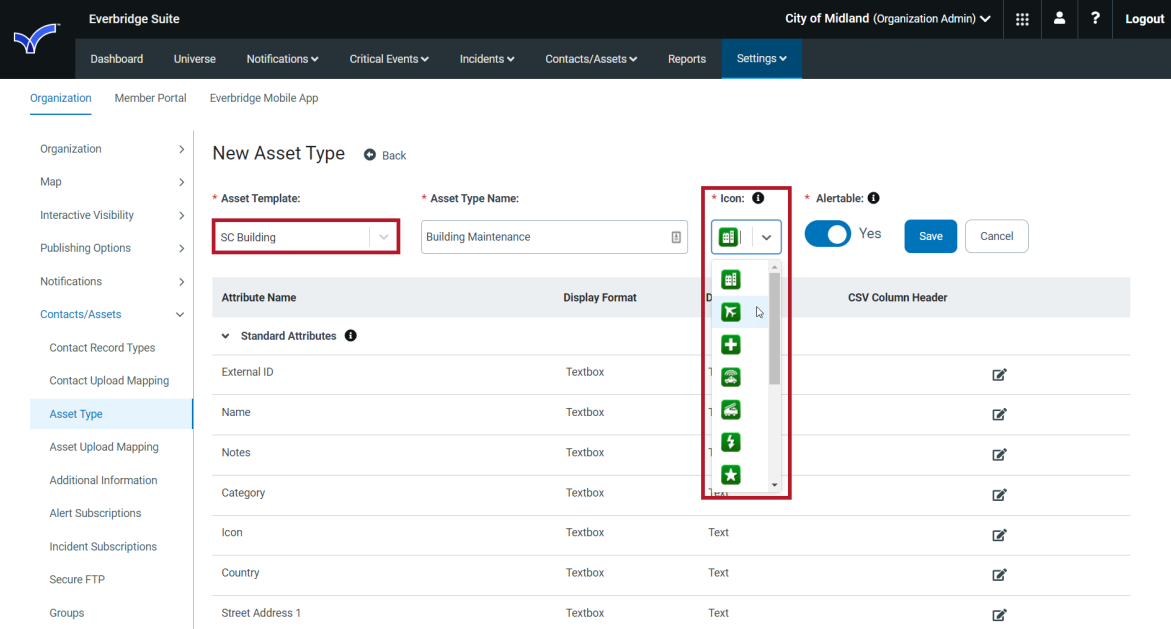

- 6. Toggle on Alertable if you want Visual Command Center to generate alerts when assets of this type may be at risk.
- 7. Click Save.

NOTE: An Organization can only have one Asset Type for Safety Connection Buildings. This is because it can have contacts associated with it.

### To edit an Asset Type:

- 1. From the Settings tab, select Organization > Contacts/Assets > Asset Type.
- 2. Click the Pencil icon of the Asset Type you want to change. The Edit Asset Type dialog is displayed.
- 3. Make the desired changes, including creating custom attributes (see the procedure [To create a custom attribute](#page-6-0)).
- 4. Click Save.

### <span id="page-6-0"></span>To create a Custom Asset Attribute:

1. Click New Asset Attribute to add a custom attribute. The number of custom attributes will vary depending on what has been provisioned for your Organization.

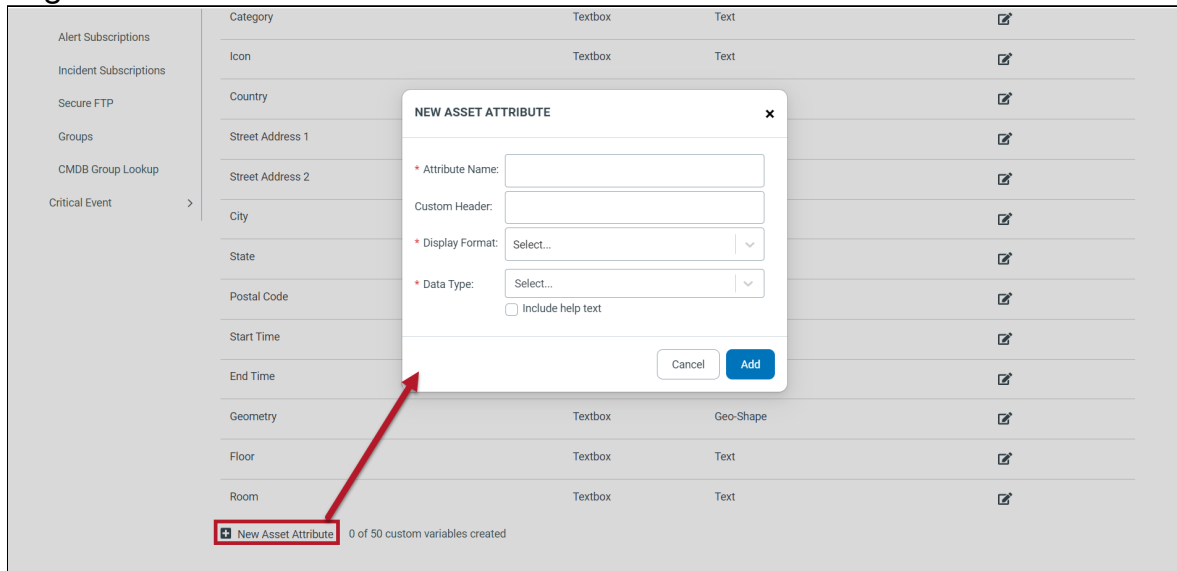

- 2. Fill in the Attributes:
	- Attribute Name
	- Custom Header
	- Display Format
		- Textbox
		- Single Selection List
		- Multiple Selection List
	- Data Type
		- Text
		- Boolean

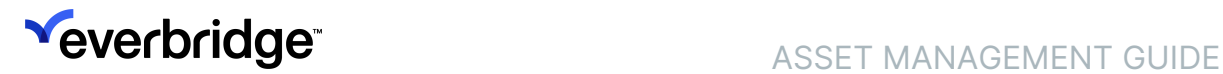

- Whole Number
- Decimal Number
- Date
- URL
- Include Help Text Select the checkbox if you want to include Help Text. Then type the help text in the field. Currently, the Help Text displays only on the Edit Custom Attribute dialog. Click Add.
- 3. Click Save.
- 4. Click the Back link to return to the list of Asset Types.

### To view an Asset Type and its attributes:

- 1. From Settings > Organization > Contacts/Assets, select Asset Type.
- 2. Click the name of the Asset Type to view details.
- 3. Click Standard Attributes to view the attribute name, display format, and data type.
- 4. Click the Back button to return to the list of Asset Types.

### To delete Custom Attributes:

You can delete a custom attribute that is not being used by an Asset. However, if at least one Asset has the value populated for the Custom Attribute, you are not allowed to delete it. Instead, you see the Custom Attribute Cannot Be Deleted dialog, where the body of the message explains "Custom attribute cannot be deleted as one or more assets are using this."

- 1. Select the Trash Bin of the Custom Attribute to be deleted.
- 2. Click Confirm.

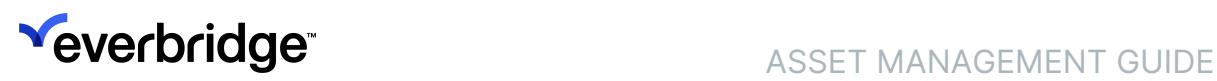

# <span id="page-8-0"></span>Managing Your Assets

### To view your current list of assets by Asset Type:

- 1. From the Contacts/Assets tab, select Assets > Asset List.
- 2. From the Viewing Asset Type drop-down list, select the desired Asset Type.

The Assets for the selected Asset Type are displayed.

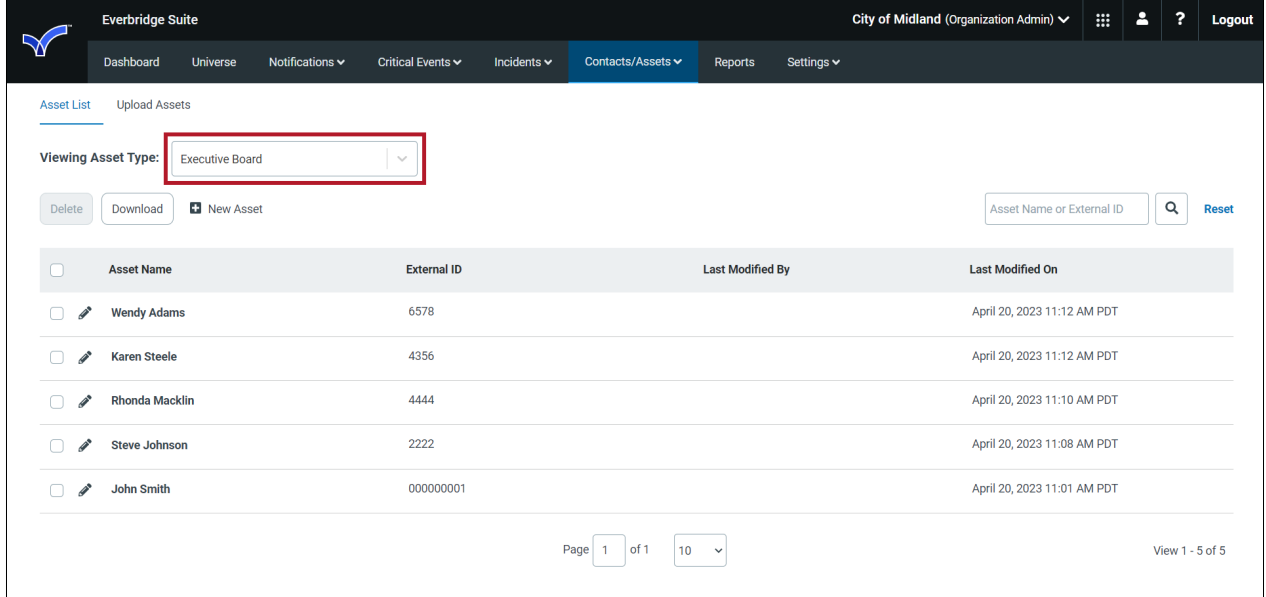

Perform the following tasks from this page:

- Edit an Asset
- Delete Assets by Asset Type
- Search for an Asset record by Asset Name or External ID
- Add a new Asset individually
- View the address location using the Geometry field in the record
- Make a backup of your Asset file by Asset Type

## Editing an Asset

You can edit an existing Asset. The fields you can change are the same as when you create a new Asset.

### To edit an Asset:

- 1. From the Contacts/Assets tab, select Assets > Asset List.
- 2. Click the Pencil icon of the asset you want to change. The Edit Asset dialog is displayed.

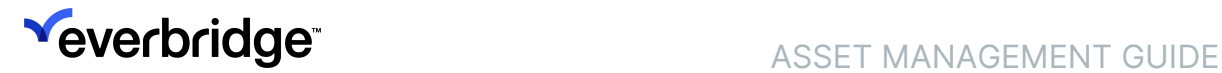

- 3. Make the desired changes.
- 4. Click Save.

## Deleting Assets by Asset Type

You can delete Assets from your Organization's list of Assets. However, Everbridge recommends you also remove the desired Assets from your system of record to ensure your next upload does not overwrite your changes.

### To delete assets by Asset Type:

- 1. Select the Asset Type from the drop-down list.
- 2. Select the checkbox for each Asset to be deleted.
- 3. Click the Delete button. The Delete Asset dialog is displayed.
- 4. Click Delete.

### Searching for Assets

#### To search for Assets:

- 1. From the Assets subtab, in the Search field, find an Asset by searching for the Asset Name or External ID of the Asset.
- 2. Narrow your search by typing more characters in the Search field. The list displays Asset Names or External IDs that match your filter.

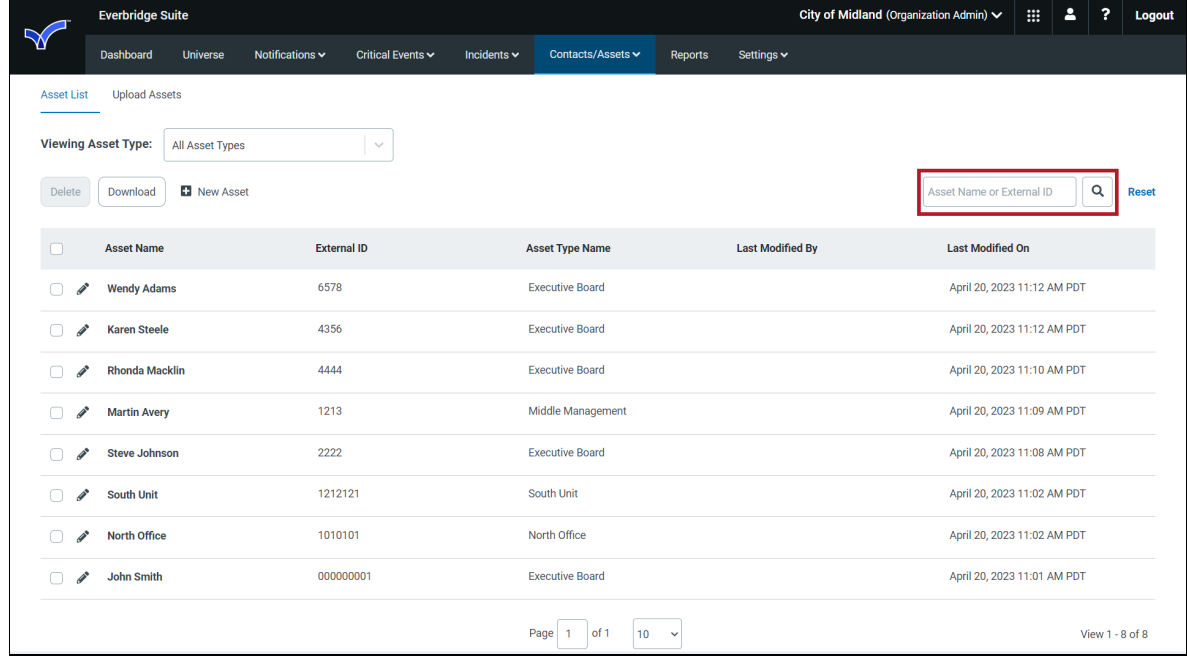

## <span id="page-10-0"></span>Secure FTP

There are various ways to add contacts to Everbridge Suite:

- Fill in a form for a single contact and save it to the database.
- Use a data file containing a number of contacts and upload it to the database.
- Configure another system to automatically add a file containing a number of contacts and upload it to the Everbridge database.

Most Organizations use bulk upload methods to add and manage many contacts at once. One way to automate the upload is through the Everbridge Manager Portal. You configure your system to add a contact upload file in the Everbridge format. You then script or schedule software that supports Secure File Transfer Protocol (FTP) to upload your file to Everbridge.

Using an automated system saves time and helps to prevent errors. You can use the Secure FTP software to manually upload files. This allows you to test your connection to Everbridge and make sure that your system is configured properly. If you are going to upload files manually, there is no advantage to using Secure FTP software instead of uploading through the Manager Portal.

## File Encryption

File Encryption provides a standard encryption method (such as PGP) to generate encryption keys. The same encryption key can be used for both Contact and Asset uploads. The encryptions can be utilized together, separately, or not at all.

By configuring your computer system and Secure FTP software to work together, they can automatically add and install contact data updates. The computer system needs to add and place the data file in the location configured in the Secure FTP software. The Secure FTP software is scripted to perform the transfer.

FTP instructions are not provided in this document. If you have questions about using FTP, contact your IT department or your Client Services representative.

NOTE: Only .gpg files are supported for Asset Data.

### To use File Encryption for additional security:

- 1. From the Organization tab, select Contacts and Groups > Secure FTP.
- 2. From the File Encryption pane, set the Encryption Status radio button to On.
- 3. Click Download Access Instructions.
- 4. Save the file to your desktop.

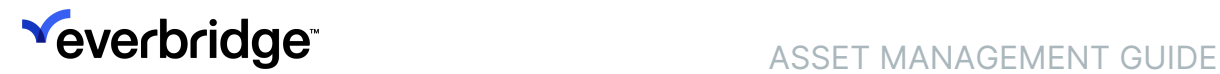

5. Follow the instructions from the downloaded file.

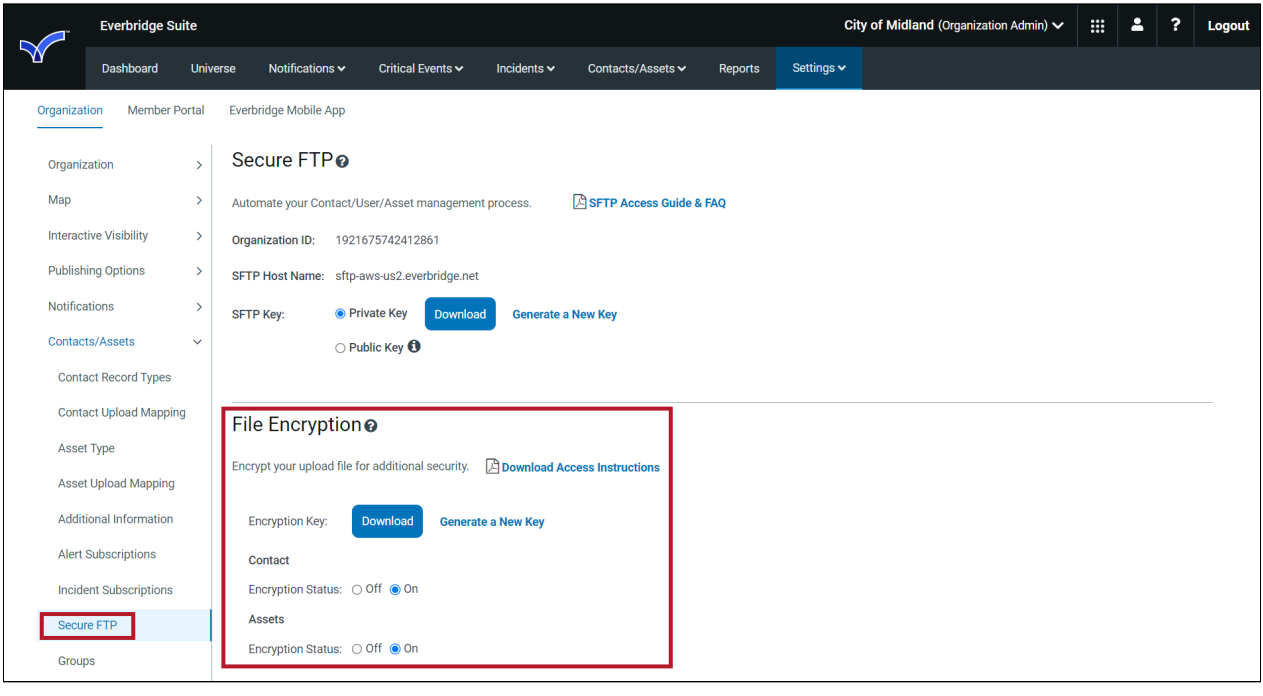

NOTE: If encryption is turned on in the Secure FTP settings and you want to upload a file that is not encrypted, then you need to turn off encryption in the settings, then upload the file, and turn encryption back on.

### Email Notifications for SFTP Uploads

Organization Administrators can configure which email addresses are subscribed to receive Notifications when a new SFTP is complete. You can select Send to All Admins or Do Not Send to All Admins, which allows you to manually add additional subscribers.

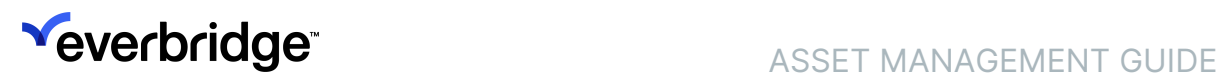

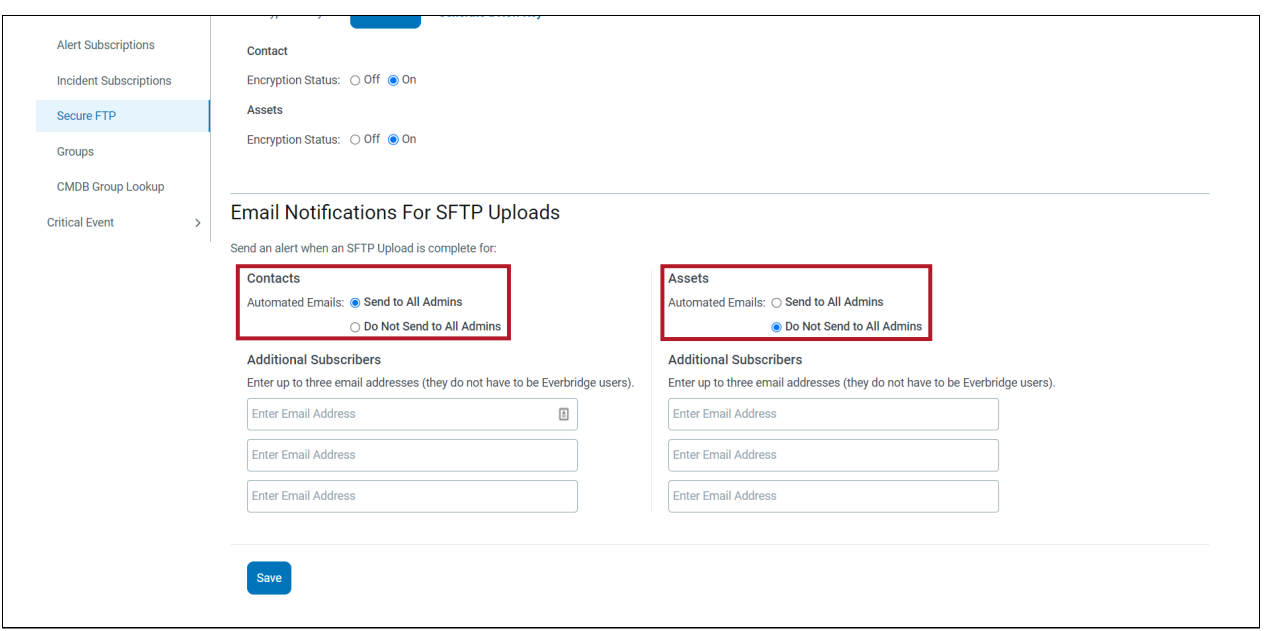

FTP instructions are not provided in this document. If you have questions about using FTP, contact your IT department or your Client Services representative.

# <span id="page-13-0"></span>Adding Assets to Your Everbridge Suite **Organization**

Once the configuration options are completed, you can begin adding Assets to the Everbridge Suite system. Assets can be added individually or through an upload process. The following sections provide more detail:

- [Adding an Asset Individually](#page-13-1)—[To add a new Asset](#page-13-2)[, To view or update an](#page-14-0) address location.
- [Preparing Your Assets CSV File for Upload](#page-15-0)—To make a backup of your [current Assets file,To upload your assets using the web-based interfa](#page-15-1)[c](#page-21-0)[e, To](#page-24-0) submit an Assets data file via Secure FTP.

You can also edit and delete Assets individually or through an upload process.

## <span id="page-13-1"></span>Adding an Asset Individually

### <span id="page-13-2"></span>To add a new Asset:

- 1. Navigate to Contacts/Assets > Assets.
- 2. Click New Asset. The New Asset dialog is displayed.

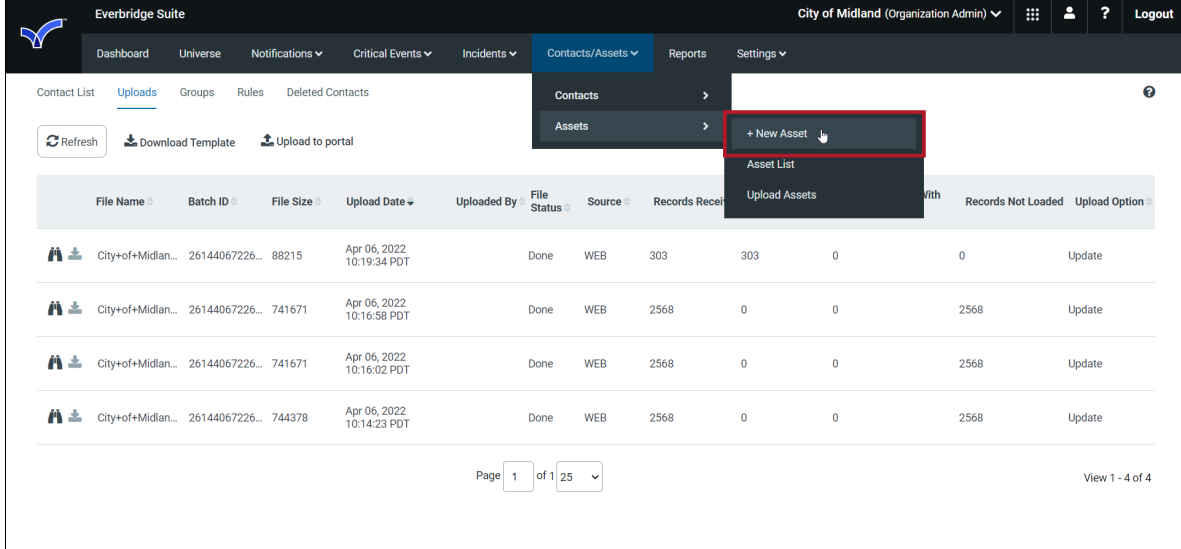

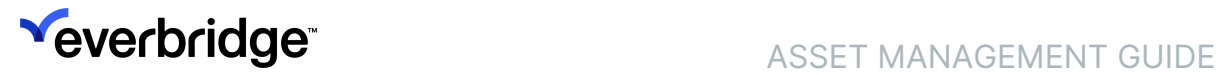

3. The New Asset dialog is displayed. Fill in the fields. Required fields are indicated with a red asterisk (\*).

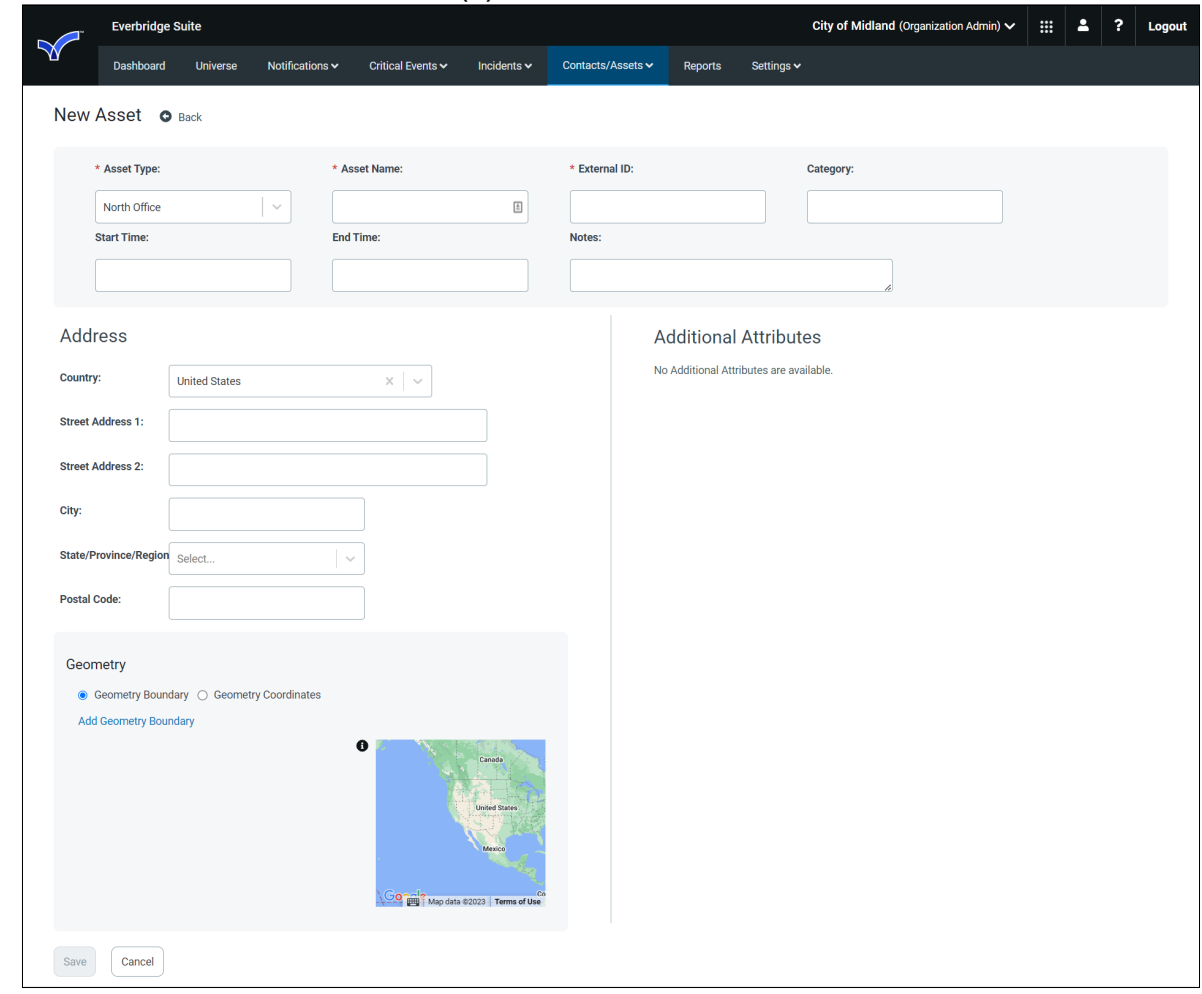

4. Click Save.

### <span id="page-14-0"></span>To view or update an address location:

- 1. Click the Pencil icon of the desired Asset.
- 2. As needed, update the Address.
- 3. Select the Geometry Coordinates radio button.
	- Geometry Boundary will not be displayed/visualized on Everbridge Suite's Universe/Map components. Geometry Boundary will be displayed in Visual Command Center (if applicable) for visualization and alerting purposes. When drawing a circular boundary from the Select Shapes dialog, the radius, and miles are displayed when you draw or select the circle.
- 4. Select the Suggested Address. When the suggested address is selected, the Lat/Long are repopulated.

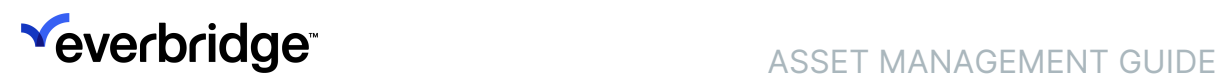

5. Optionally, click Select on map. The Map View displays the location.

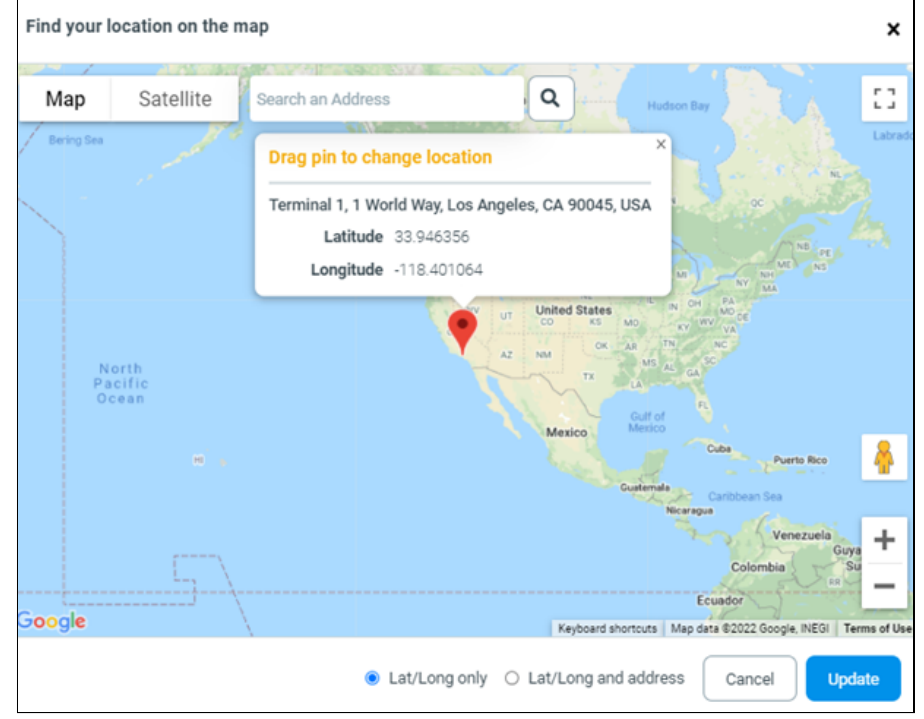

- 6. If you move the pin, using the radio button options, you can select whether you want the Lat/Long updated only or both the Lat/Long and address updated.
- 7. Click Update.
- 8. Click Save after editing the Asset.

## Backing Up Your Assets File by Asset Type

Before uploading an Assets file using either the web-based interface or via SFTP, Everbridge recommends you make a backup of your current files. Follow the procedure below.

### <span id="page-15-1"></span>To make a backup of your current Assets file:

- 1. From Contacts/Assets > Assets, select the desired Asset Type from the drop-down list. A list of Assets is displayed by the selected Asset Type.
- 2. Click Download to generate a CSV file of all Assets per selected Asset Type.
	- In the event that you need to revert to this data file, note that you have it available on your desktop.
- 4. Repeat Steps 1 through 3 for each Asset Type that you want to backup.

## <span id="page-15-0"></span>Preparing Your Assets CSV File for Upload

You upload your list of Assets by means of a CSV file. You can download the specific asset type template from Contacts/Assets > Upload Assets > Download

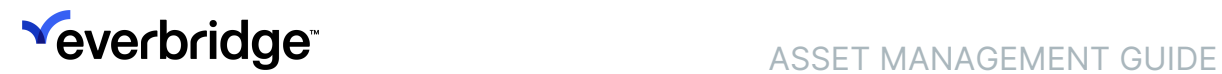

Template. The specific template contains the required column headers for your file. The following is an example of the Airport-template.csv file.

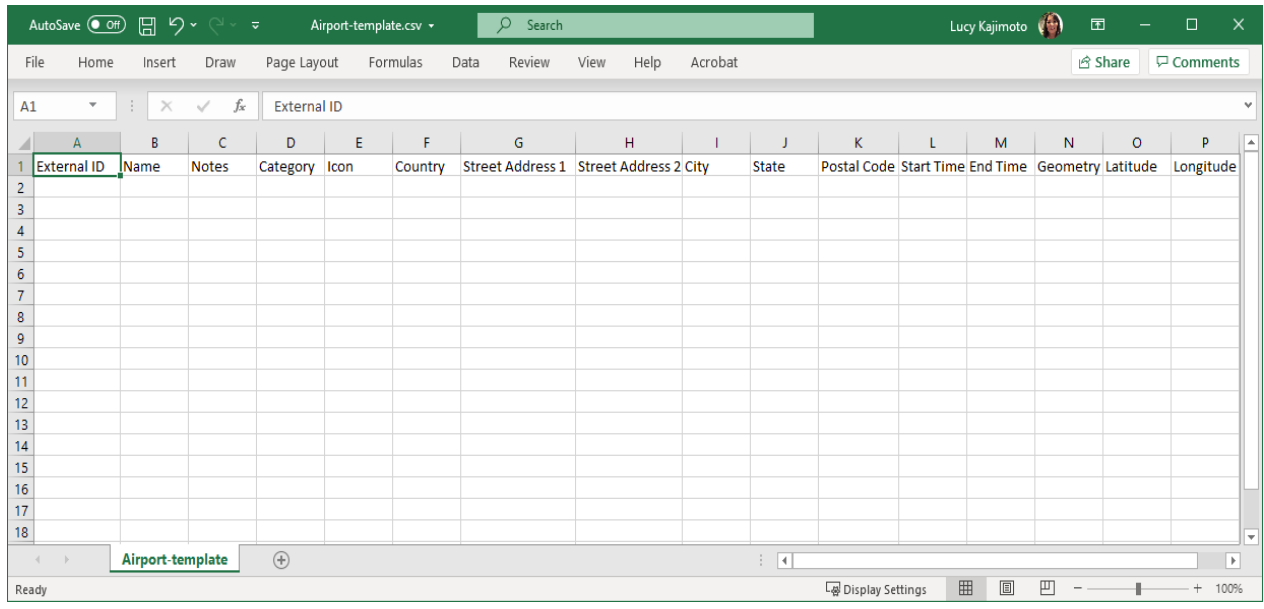

### Standard Attributes of the Asset Template

The following table provides details about the column headings, from left to right, in the Asset template for the CSV file. The column headings must not be changed. If you use your own spreadsheet, then ensure your column headings use the exact case-sensitive spelling and spaces.

Standard attributes vary depending on the asset type. These default attributes cannot be edited or removed.

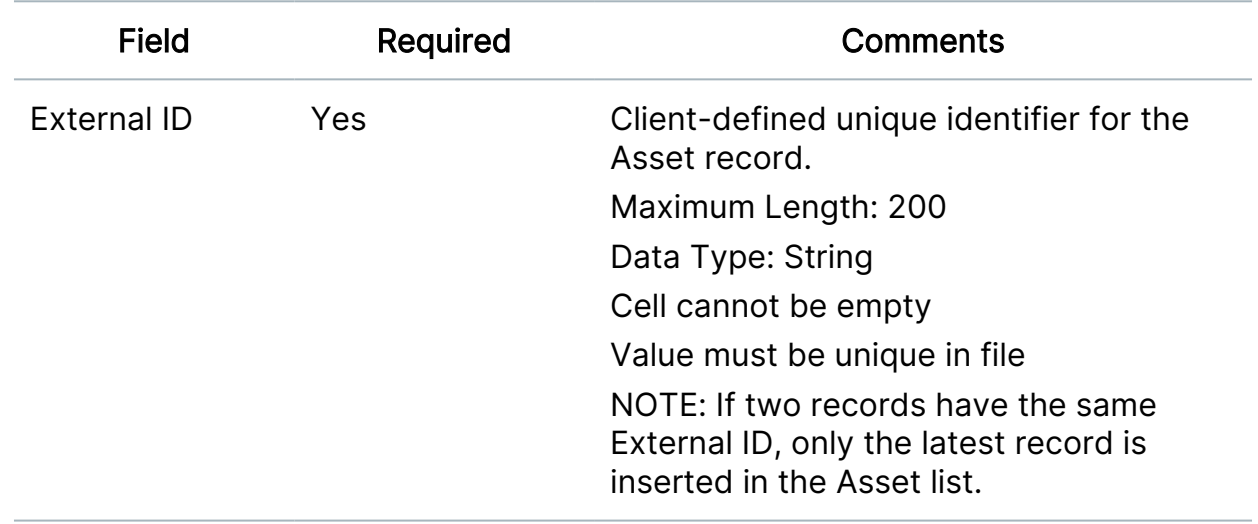

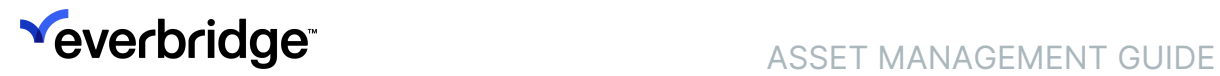

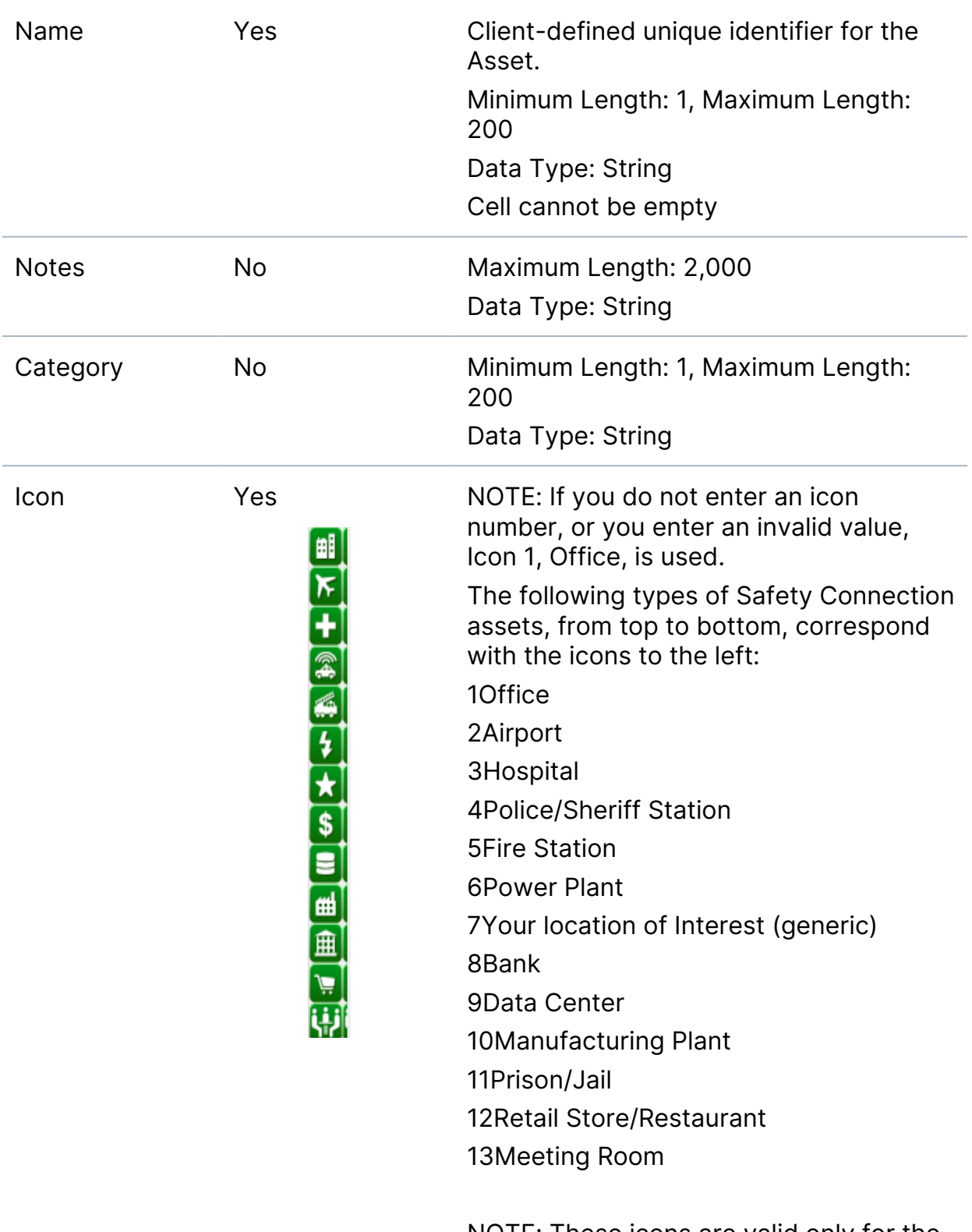

NOTE: These icons are valid only for the Safety Connection Asset Type. Currently, Visual Command Center icons

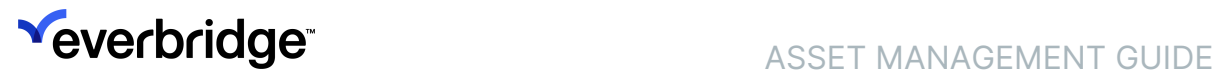

are managed in the Visual Command Center Admin Console.

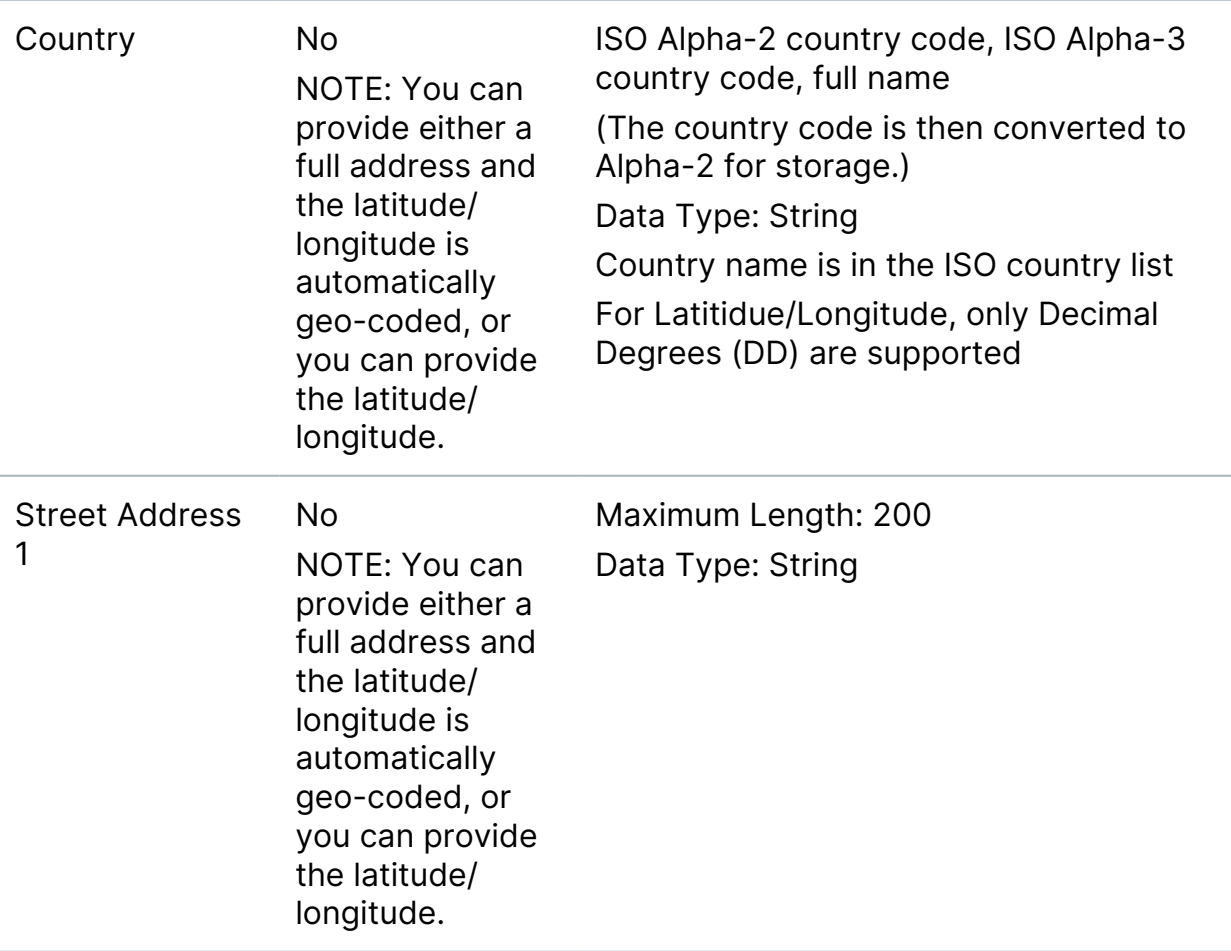

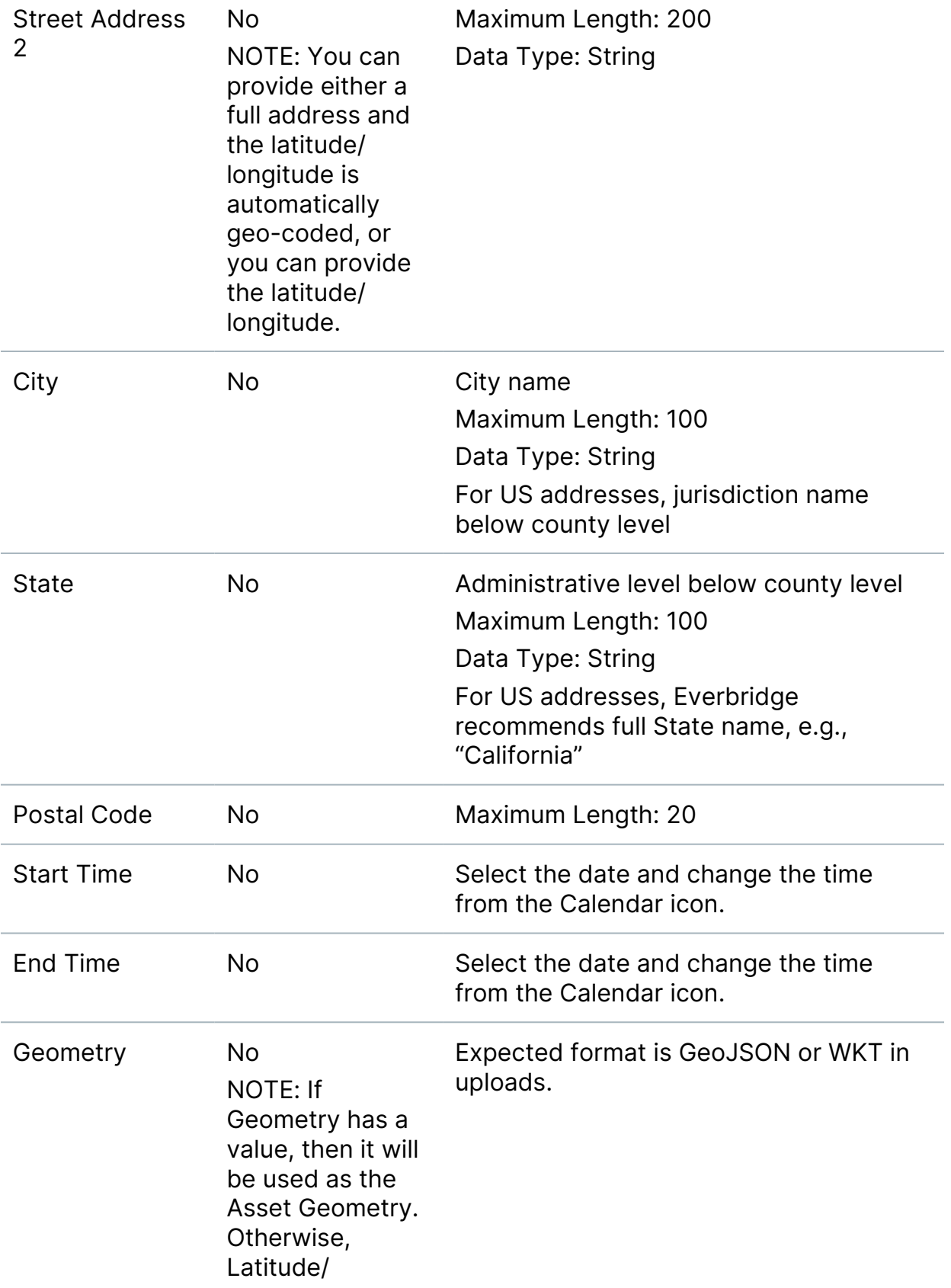

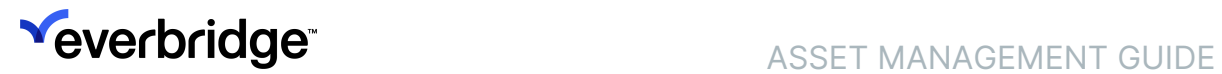

Longitude is used.

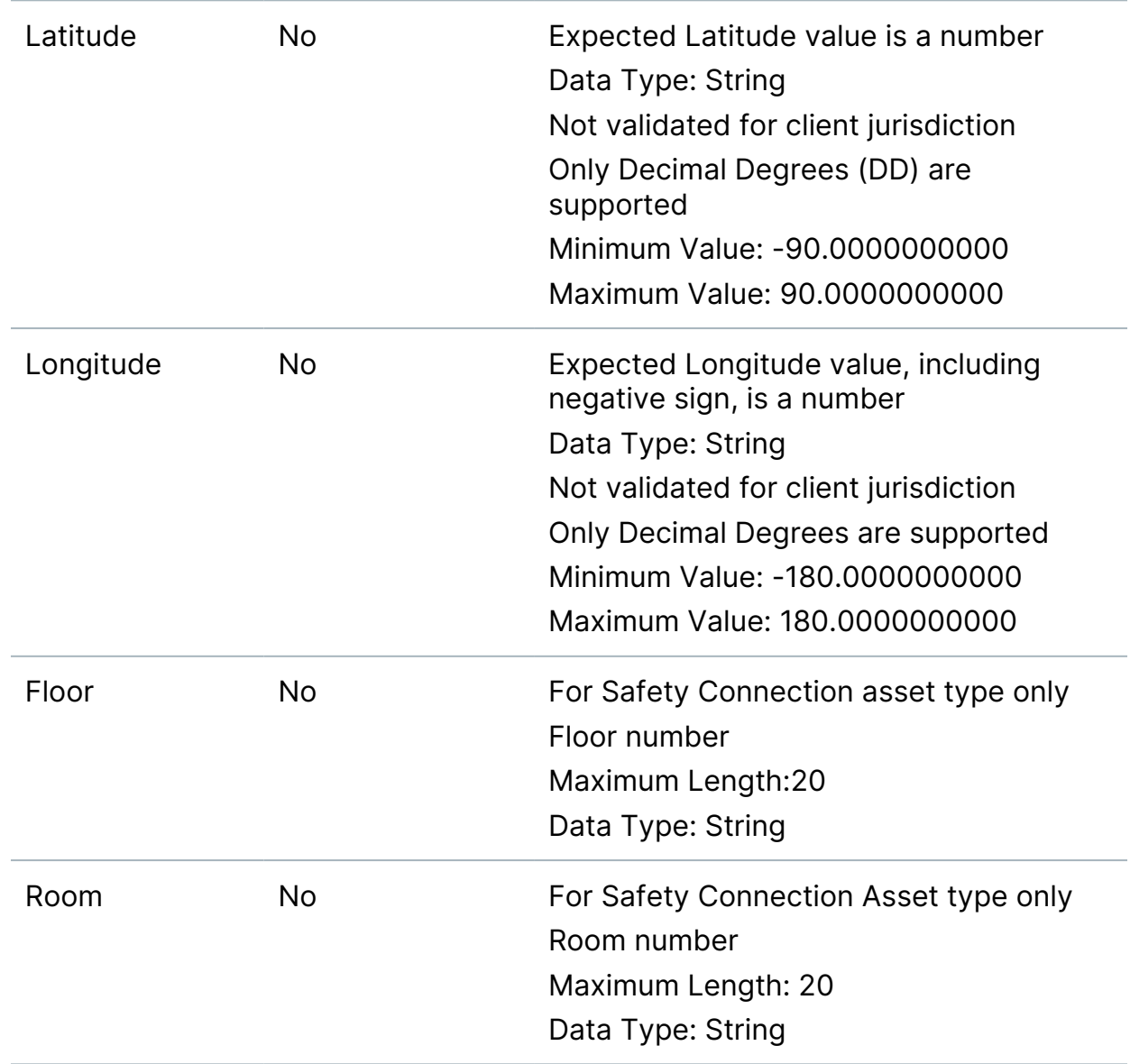

The following is an example CSV file downloaded from Contacts/Assets > Upload Assets > Download Template from a selected Asset Type.

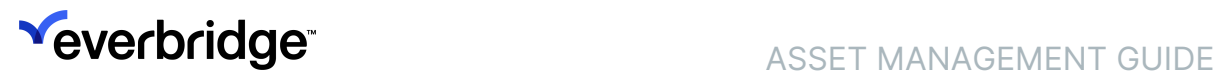

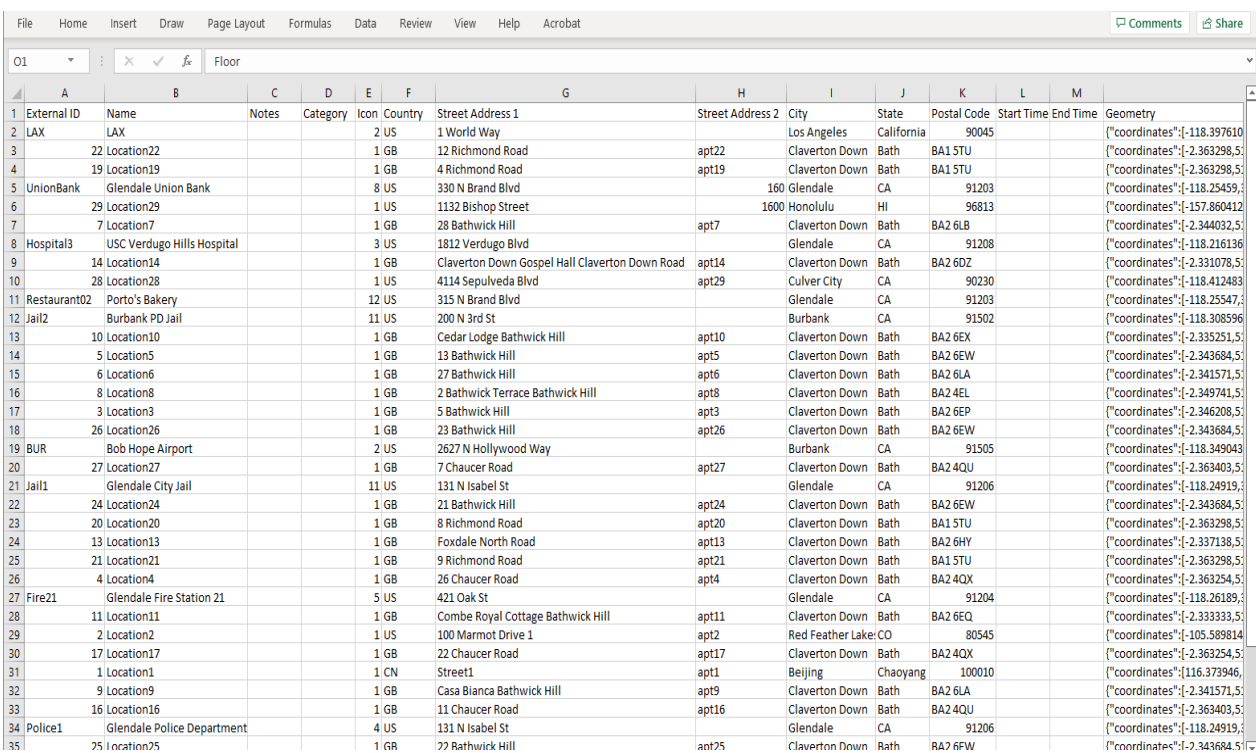

## Uploading Your Assets CSV File

After you have prepared your CSV file using the corresponding download template from your selected Asset Type, you can upload it. You can upload or delete Assets using the procedure, [To upload your assets using the web-based interface](#page-21-0), next.

### <span id="page-21-0"></span>To upload your assets using the web-based interface:

1. From Contacts/Assets > Assets > Upload Assets page, select the Upload button. The Uploads Assets dialog is displayed.

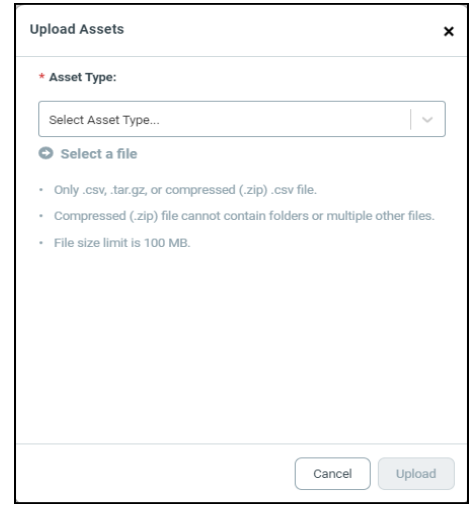

2. Select the desired Asset Type from the drop-down list.

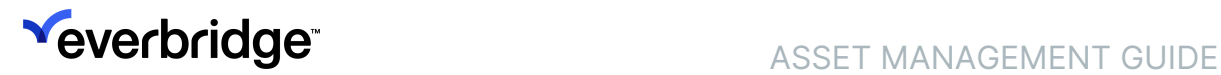

- 3. Click Select a File.
- 4. From the Open dialog, select the desired Assets file and click Open.
- Acceptable files are .csv, tar.gz, or compressed (.zip) .CSV file.
- The compressed (.zip) file cannot contain folders or multiple other files.
- Otherwise, the **Invalid File Type** message appears in the Upload Assets dialog.

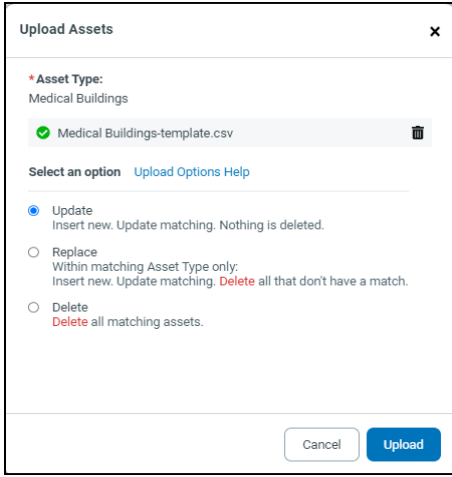

- 5. Select an option:
	- Update—Insert new, update matching. Nothing is deleted.
	- Replace—Within matching Asset Type only. Insert new. Updating matching. Delete all that do not have a match.
	- Delete—Delete all matching Assets.
- 6. Click Upload. You'll receive two automated emails:
	- One that the data file was received.
	- Another that the data file has been processed.

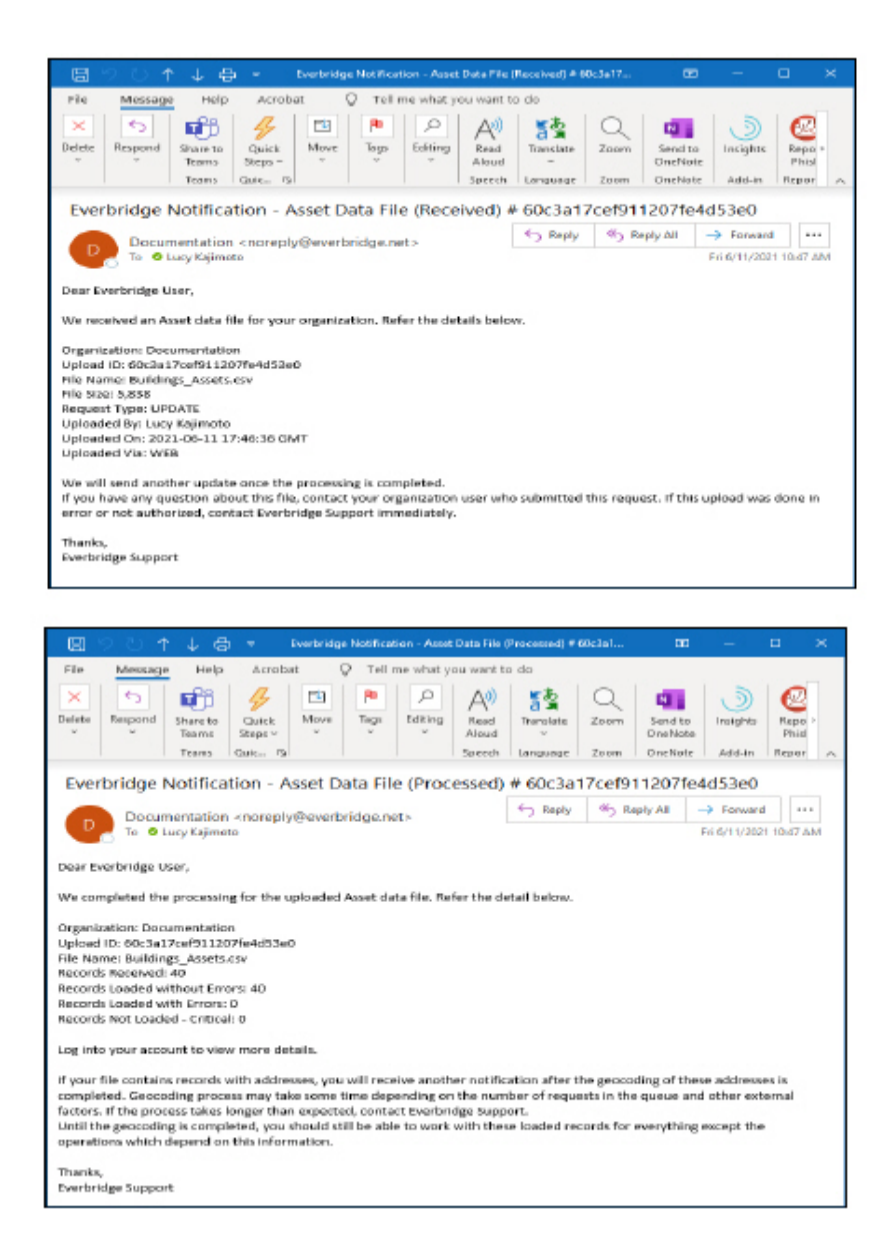

- 7. Click Refresh, then look at the Records Received and Records Loaded columns.
- 8. Select the desired CSV file name.
	- Loaded without error—Records loaded normally.
	- Loaded with error—Records where non-required field(s) had something incorrect, but there was enough good information to load them anyway. If needed, return to the CSV file and fix the issues before uploading again.
	- Not loaded critical error—Records that had errors so severe that they were not loaded. Return to the CSV file and fix the issues before uploading again.
- 9. If your CSV loaded with error(s), select the corresponding tab and read the error message(s). Click Download to generate a list of Asset records that

were loaded with errors for troubleshooting purposes. If needed, return to the Asset CSV file and fix the issues before uploading again.

10. If your CSV was not loaded - critical error(s), select the corresponding tab and read the error message. These are records that have errors so severe that they were not loaded. Click Download to generate a list of Asset records that were not loaded - critical error for troubleshooting purposes. Return to the Asset CSV file and fix the issues before uploading again.

## Uploading an Assets Data File Via Secure FTP

With the Asset Secure FTP (File Transfer Protocol) upload, the Asset Type name is inferred from the filename (to know which Asset Type to which this upload belongs). The filename should start with the Asset Type name, followed by the suffix directly, or followed by the triple underscore with anything additional. For example, if "Airport" is the Asset Type name, Everbridge supports:

- Airport.csv
- Airport\_\_\_.csv
- Airport\_\_\_1.csv

By configuring your computer and Secure FTP software to work together, you can programmatically submit the CSV file containing your Asset records. The computer system needs to add the data file in the location configured in the Secure FTP software. The Secure FTP software is scripted to perform the transfer.

### <span id="page-24-0"></span>To submit an Assets data file via Secure FTP:

- 1. [First, make a backup of your current Assets data file. \(See the procedure To](#page-15-1) make a backup of your current Assets file.)
- 2. From the Settings tab at the Organization level, select Contacts / Assets > Secure FTP (or, from the Settings tab at the Account level, select Security > Secure FTP), and configure your system to add an Assets file in the [Everbridge format. See the O](https://support.everbridge.com/articles/Documentation/Account-Administrator-Guide)[rganization Administrator Guid](https://support.everbridge.com/articles/Documentation/Organization-Administrator-Guide)[e](https://support.everbridge.com/articles/Documentation/Account-Administrator-Guide) or the Account Administrator Guide for more details.
- 3. You then script or schedule software that supports Secure File Transfer Protocol (FTP) to upload your file to Everbridge. With your IT department, perform the steps in the procedure To use Secure FTP to upload CSV data files.
	- NOTE: Download the Access Instructions to prepare and test your connection to the Everbridge Secure FTP Server as well as to encrypt your Contact data at the file level using PGP or GPG in addition to the standard encryption in transit (SSL or TLS) provided by Everbridge.

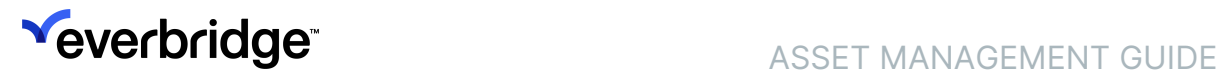

The Access Instructions are intended to guide you in exploring and testing the Everbridge Secure FTP connectivity. They do not provide instructions for developers since Everbridge does not know which tool your organization uses to develop your FTP client. Contact your IT department regarding third-party tools and/or any source code for interfacing with an FTP server.

- 4. Prepare your data file. (See [Preparing Your Assets CSV File for Upload](#page-15-0).)
- 5. Ask your IT department to configure your computer system and Secure FTP software.
- 6. The Secure FTP software is scripted to perform the transfer. On the server, from the directory "cem\_asset", use the following subfolders as destinations for your asset data file:
	- Update equivalent of the UPDATE option on the Uploads page
	- Delete equivalent of the DELETE option on the Uploads page
	- Replace equivalent of the REPLACE option on the Uploads page ◦ For Assets—see step 5 of the procedure To upload your assets
- 7. When the data file is transferred: using the web-based interface.
	- For Assets—from Contacts/Assets > Assets, perform Steps 5-7 of the procedure To upload your assets using the web-based interface.